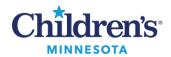

# Create Confidential Notes in Dynamic Documentation

# **Create Confidential Notes in Dynamic Documentation**

Charting confidential information is important to protect patient privacy.

See below for steps on how to document confidential notes. Click <u>here</u> for information on documenting confidential data.

Confidential information should be recorded using the appropriate documentation methods and not entered directly into the note.

- Confidential items remain confidential from encounter to encounter. This ensures that confidential documentation is viewable in the patient's chart and remains confidential for future documentation.
- This process protects confidential data from populating into other notes or from being released in the portal.

#### Available Confidential Note Types

Navigate to the bottom of your Workflow Summary to view and launch confidential documents specific to your area.

## Fully Confidential Note

One fully confidential note should be created when the entire visit needs to be kept confidential.

- 1. Document confidential items in their respective components i.e., confidential problems in the Problem List/Dx component.
- 2. Navigate to the bottom of your Workflow Summary to view and launch confidential documents specific to your area.

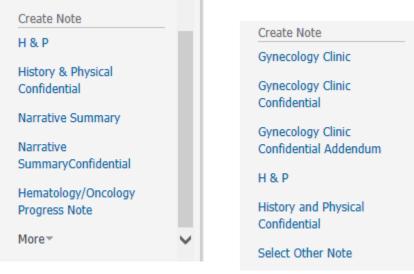

**Note:** If the Workflow Summary does not display for the note type you need, choose **Select Other Note** or if **Select Other Note** is not available select **More** and then choose **Select Other Note**.

If the note type is missing from your drop-down list, please refer to: <u>Manage Personal Note Type List</u> and select the appropriate note template beginning with *Confidential*.

1 Informatics Education Reviewed November 2024

Questions or need assistance? Call Children's IT Service Desk 24/7 at 952-992-5000 or 4-5000 internally Copyright © 2024 Children's Minnesota. All rights reserved. Some content is based on the intellectual property of Cerner Corporation and used with permission. All other trade names and registered trademarks are the property of their respective owners. This content is designed for general use with most patients; each clinician should use his or her own independent judgment to meet the needs of each individual patient. This content is not a substitute for professional medical advice, diagnosis, or treatment.

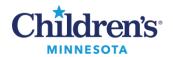

# Create Confidential Notes in Dynamic Documentation

3. All documentation, both confidential and non-confidential, will populate this note. Note: It is important to prioritize all This Visit problems (diagnoses) you want to include in your note. Rank Confidential problems marked This Visit at the bottom of your list.

| Problem Lis    | st/Dx                                 |               |       |                                   |                      |  |                                                                   |
|----------------|---------------------------------------|---------------|-------|-----------------------------------|----------------------|--|-------------------------------------------------------------------|
| Classification | n All V                               | Add as This \ | _     | Assessment<br>1. Breath shortness |                      |  |                                                                   |
| Priority       | Problem Name                          | Code          | Onset | Classi                            | Actions              |  |                                                                   |
| 1 🗸            | Breath shortness                      | R06.02 (IC    |       | Medical                           | V This Visit         |  | Confidential Assessment                                           |
| 2 🗸            | ADHD (attention deficit hyperactivity | F90.2 (ICD    | - 🔺   | Confidential                      | ✓ This Visit Chronic |  | 1. ADHD (attention deficit hyperactivity disorder), combined type |
| 3 🗸 🤅          | D Chlamydia                           | A74.9 (ICD    | 🔺     | Confidential                      | ✓ This Visit Chronic |  | 2. Chlamydia                                                      |

4. Complete documentation and sign note.

### Dual Note

When confidential information is shared that is not related to the patient's primary reason for the visit, two notes should be created: confidential and non-confidential.

- 1. The standard clinical note will not display items marked **Confidential**. Create a Confidential Addendum to display these items.
- 2. Enter non-confidential narrative documentation in the Workflow Summary components per your current process. All confidential narrative information should be entered in the confidential documentation component.
- 3. Mark the appropriate Meds, Labs, Problems, & Social History confidential.
- 4. Navigate to the bottom of your Workflow Summary to view and launch the standard clinical note first.
- 5. From Dynamic Documentation, click the back arrow or the house.

> 🔻 🔒 Dynamic Documentation

- 6. Navigate to the bottom of your Workflow Summary to view and launch your Confidential Addendum.
- 7. Both notes will open as two separate tabs in Dynamic Documentation that can be easily toggled between.

| <             |       | •        | A    | Dyna | namic Documentation              |  |  |  |  |  |  |
|---------------|-------|----------|------|------|----------------------------------|--|--|--|--|--|--|
| 🖶 Add 🔫 🛄 🛛 🔀 |       |          |      |      |                                  |  |  |  |  |  |  |
| Co            | nfide | ential A | dden | dum  | × Inpatient Progress Note × List |  |  |  |  |  |  |

8. Complete documentation and sign each note.

**Important:** It is imperative to create confidential notes following this process to prevent confidential data from populating into other notes or being released in the portal.